## Illustrator I

## Welcome to the Design Lab

Kerry O'Sullivan, ITS-TL kerry\_osullivan@unc.edu

Jennie Goforth jgoforth@unc.edu 919.962.4194

## Get Help with Illustrator

- Attend Illustrator Infographics class -- 2/16 at 10:00 am
- Ask at the UL Research & Design Desk
- Lynda.com tutorials available through UNC subscription: http://software.sites.unc.edu/lynda/
- Sign up for a design consultation on our webpage www.library.unc.edu/house/designlab
- Sign up for the Design Lab's listserv to get email alerts for our programs: https://lists.unc.edu/read/all\_forums/ subscribe?name=libraryworkshops

### File Formats

**AI** To create an editable Illustrator file

**SVG** Vector format for use on the web

**EPS** Vector format, able to embed in MS Office programs

**PDF** Preserves vector format; most accessible file format (provide PDFs to printers for professional printing)

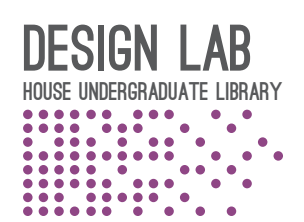

# skillfUL<br>tech workshops

## Tool Panel Shortcuts

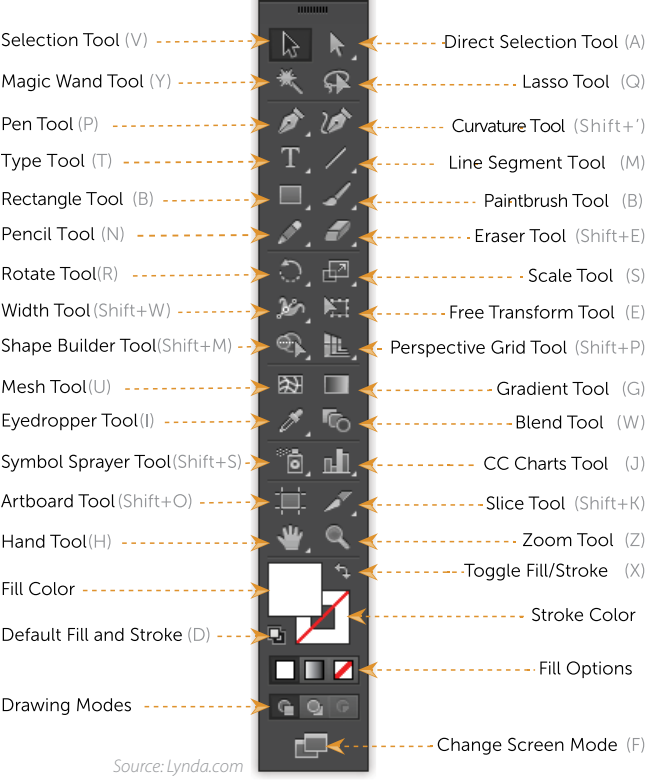

## Keyboard Shortcuts

#### **\*\*Use Control on PCs, Command on Macs**

Ctrl z Undo Ctrl + Zoom in Ctrl - Zoom out Ctrl c Copy Ctrl v Paste

## Logo Design Tips

#### **65 expert logo design tips:**

http://www.creativebloq.com/graphic-design/pro-guide-logo-design-21221

#### **Effective Logo Design, Part 1: Symbols, Metaphors And The Power Of Intuition:**

https://www.smashingmagazine.com/2015/06/effective-logo-design-symbols-metaphors-intuition/ *(also, parts 2 and 3 of this article)*

## Illustrator I Lesson Outline

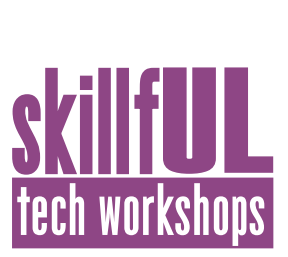

Navigate to: skillful.web.unc.edu to download the images needed for this workshop.

#### **Create a new document and set up your graphics.**

- 1. Size: 11" by 8.5" (landscape)
- 2. Place the mountains.png (File > Place). Resize the graphic.

#### **Image Trace**

- 1. Select mountains graphic and choose Window-> Image Trace then play with the settings. I used Black & White; Threshold 127; Paths, corners and noise set to 100%
- 2. Select the Ellipse shape tool and draw a circle over the treeline.
- 3. With both objects selected, right-click and choose Make Clipping Mask. Double-click so as to move the treeline around within the mask.
- 4. Click outside the treeline and select the circle. Ctrl+C to copy the circle. Double-click outside the artwork and then Ctrl+B to paste behind, make the circle black. Ctrl+F to paste another circle, making it white and resize it.
- 5. Adjust the treeline to fit within the circles.

#### **Adding Text**

- 1. Using Type Tool add text on screen, move it t where you want it. Adjust leading and tracking.
- 2. When done, select Type->Create Outlines.
- 3. Distort the type using Object -> Envelope Distort->Make with Warp

#### **Color your graphic**

- 1. Select the individual shapes and choose your colors.
- 2. Select your type objects and change the colors.

#### **Pathfinder tool**

- 1. Type the text "2017" and Convert to Outlines. Cut the text.
- 2. Double-click on the treeline to isolate the image.
- 3. Ctrl+F to paste 2017 in front of the treeline.
- 4. Select both the treeline and the 2017.
- 5. Choose Pathfinder tool to knock the type out of the green shape by choosing Minus Front (with both the treeline and the 2017 selected).

#### **Torn edges border**

- 6. Select the smaller circle, copy and paste in front of the trees.
- 7. Swich to no fill, white outline. Adjust stroke size.
- 8. Choose Effect-> Distort & Transform ->Roughen.

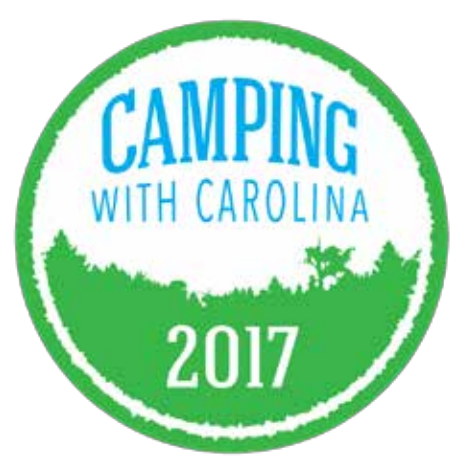